## Learning Catalytics Instructions for PC Users

All PC users **must use Google Chrome** and follow the instructions to adjust settings below. If you do not follow those instructions, the program will not work properly.

## Clear Your Cache

- 1. On your computer, open Chrome.
- 2. At the top right, click **More** (three dots)
- 3. Click **Settings**
- 4. Scroll all the way down and click **Advanced**
- 5. Under the "Privacy and security" area, click **Clear browsing data**
- 6. Ensure that Browsing history, Download history, Cookies and other site data, and Cached images and files are checked (see below)
- 7. Click **Clear data**
- 8. Exit out of Chrome entirely (close all tabs)

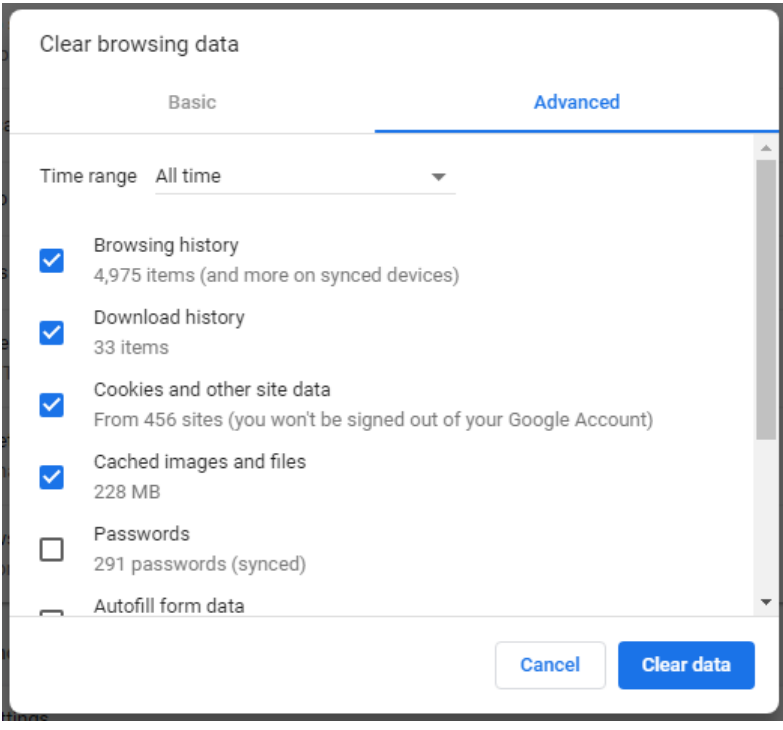

## Join your Learning Catalytics Session

- 1. Go to fiu.mylabsplus.com
- 2. Login with your credentials (username is your Panther ID)
- 3. Enter your course by clicking on the blue course box with your course name on it
- 4. Scroll either to the right or down and tap **Join Session in Progress**